## **Instrukcja logowania do OFFICE 365**

1. Przejdź do strony Office.com. Skrót znajdziesz w górnej części strony internetowej.

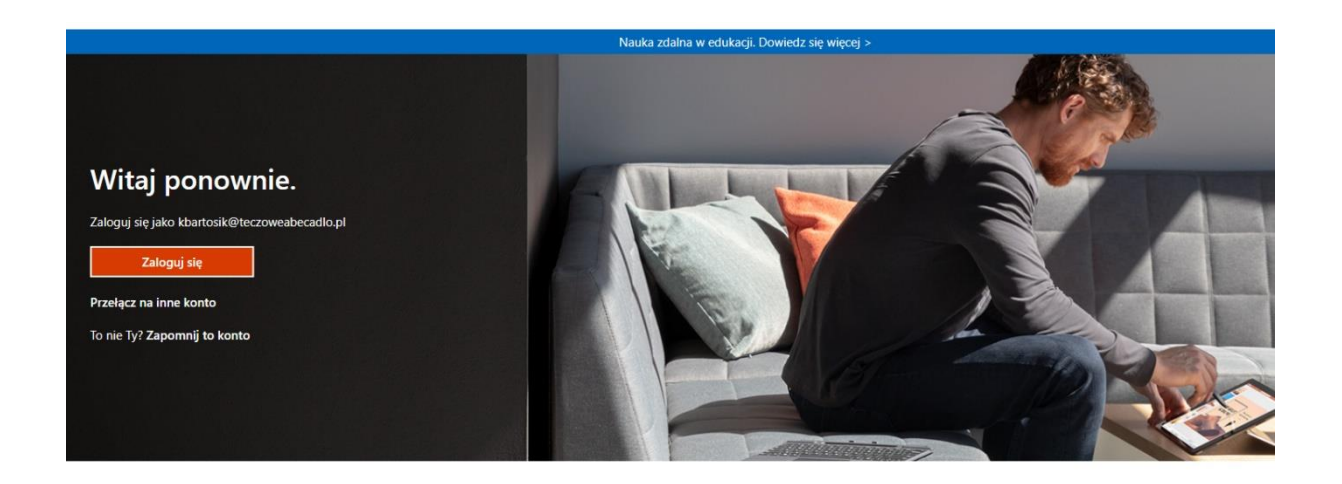

2. Kliknij w przycisk "Zaloguj się".

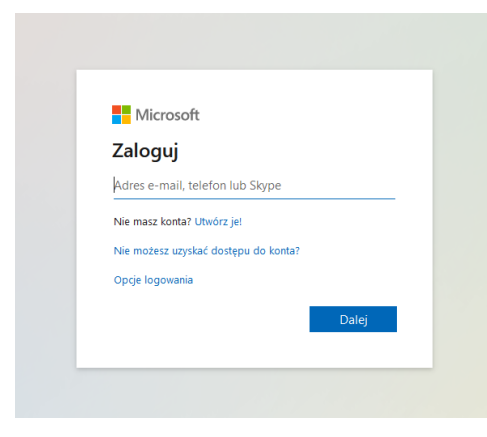

- 3. Uzupełnij dane do logowania.
- 4. Podczas pierwszego logowania, zostaniesz poproszony o zmianę hasła. Zmienione hasło posłuży do logowania w MS TEAMS.